# **ÖĞRETİM ELEMANLARI İÇİN MICROSOFT TEAMS KULLANIMI**

#### **Ekip Oluşturma**

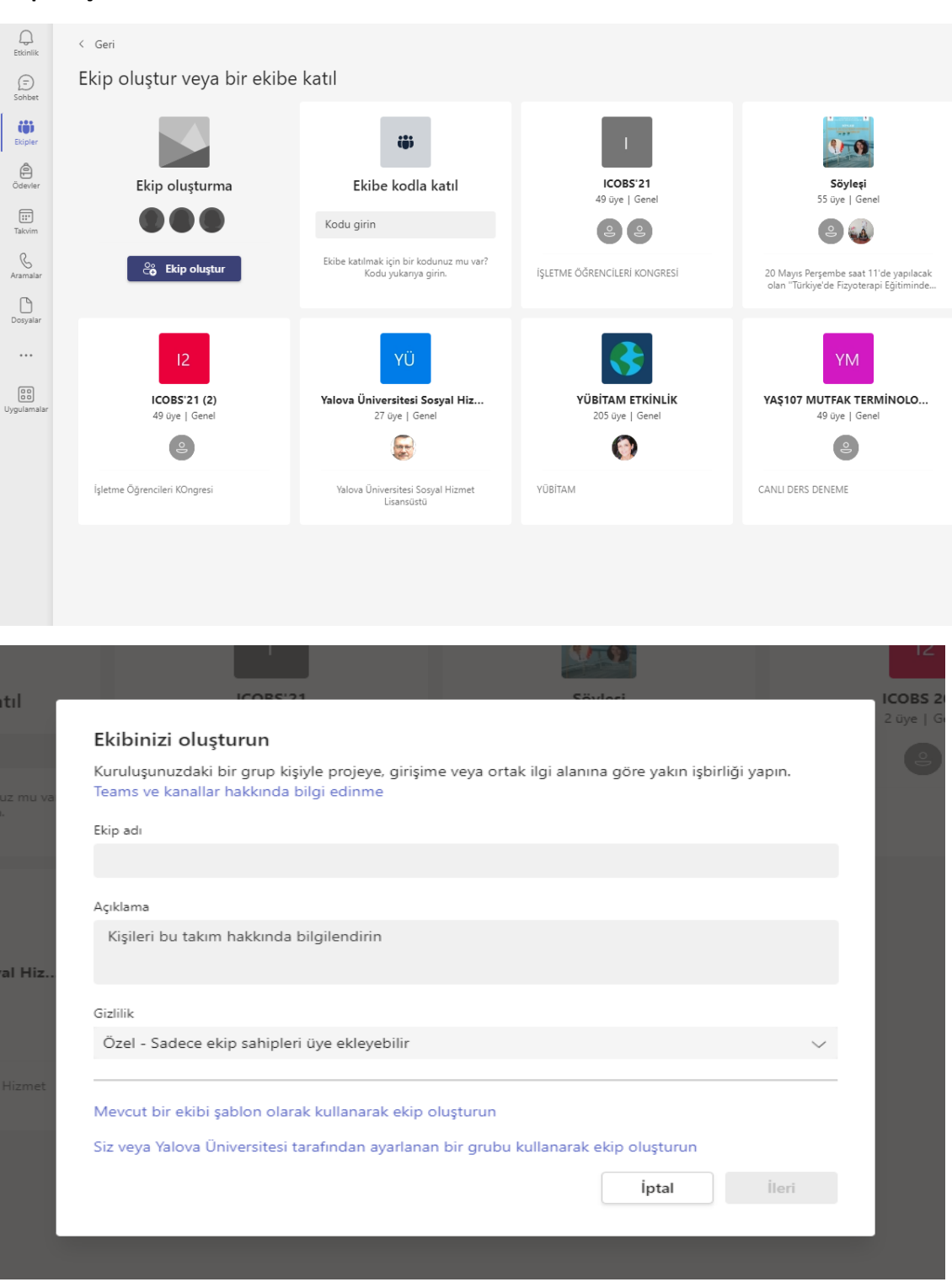

Kurumsal eposta hesabınız ile uygulamaya giriş yapabilir ve yukarıdaki ekran üzerinden yeni ekip oluşturabilirsiniz. Oluşturulacak ekip adının "2023-ders kodu- öğretim elemanı ismi" formatında olması yaşanacak karışıklıkları azaltacaktır.

## **Ekiplere Öğrencilerin Üye Yapılması**

Ekip oluşturulduktan sonra öğrenciler ekibe iki farklı şekilde üye yapılabilinir. Bunlardan ekibe kodla üye olma diğeri ise link üzerinden üyeliktir.

## **Ekibe Link ile Üye Olma**

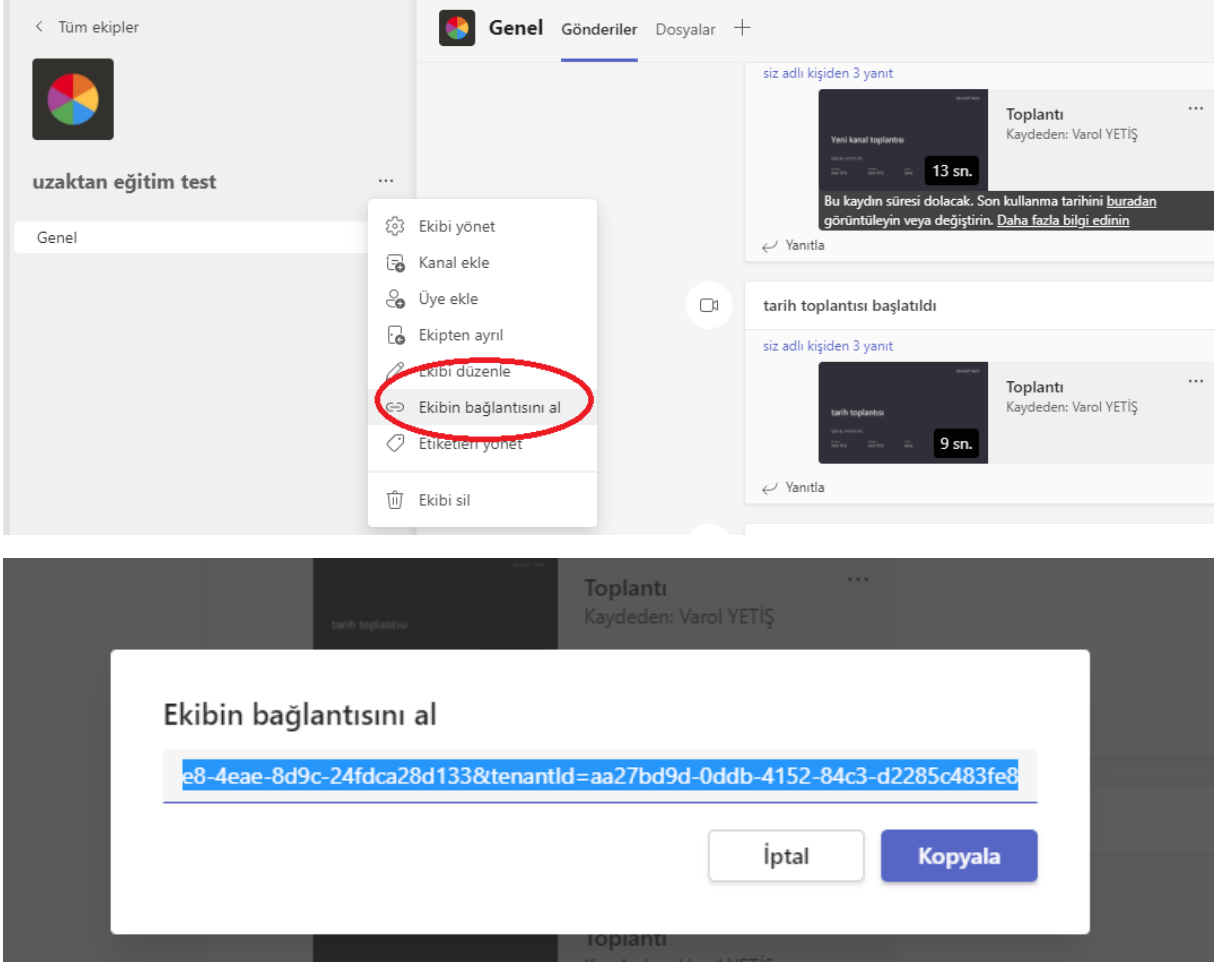

Yukarıdaki ekran görüntüsünde göründüğü gibi üyelik linki oluşturulur ve bu link UBS üzerinde ders içerik ekranında bulunan açıklama alanına eklenir. Bu şekilde üyelik linki öğrencilere iletilmiş olunur.

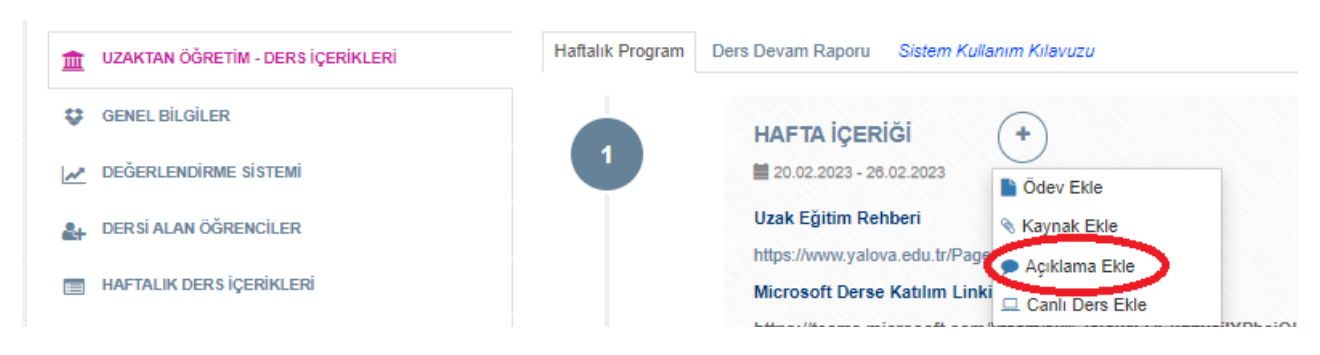

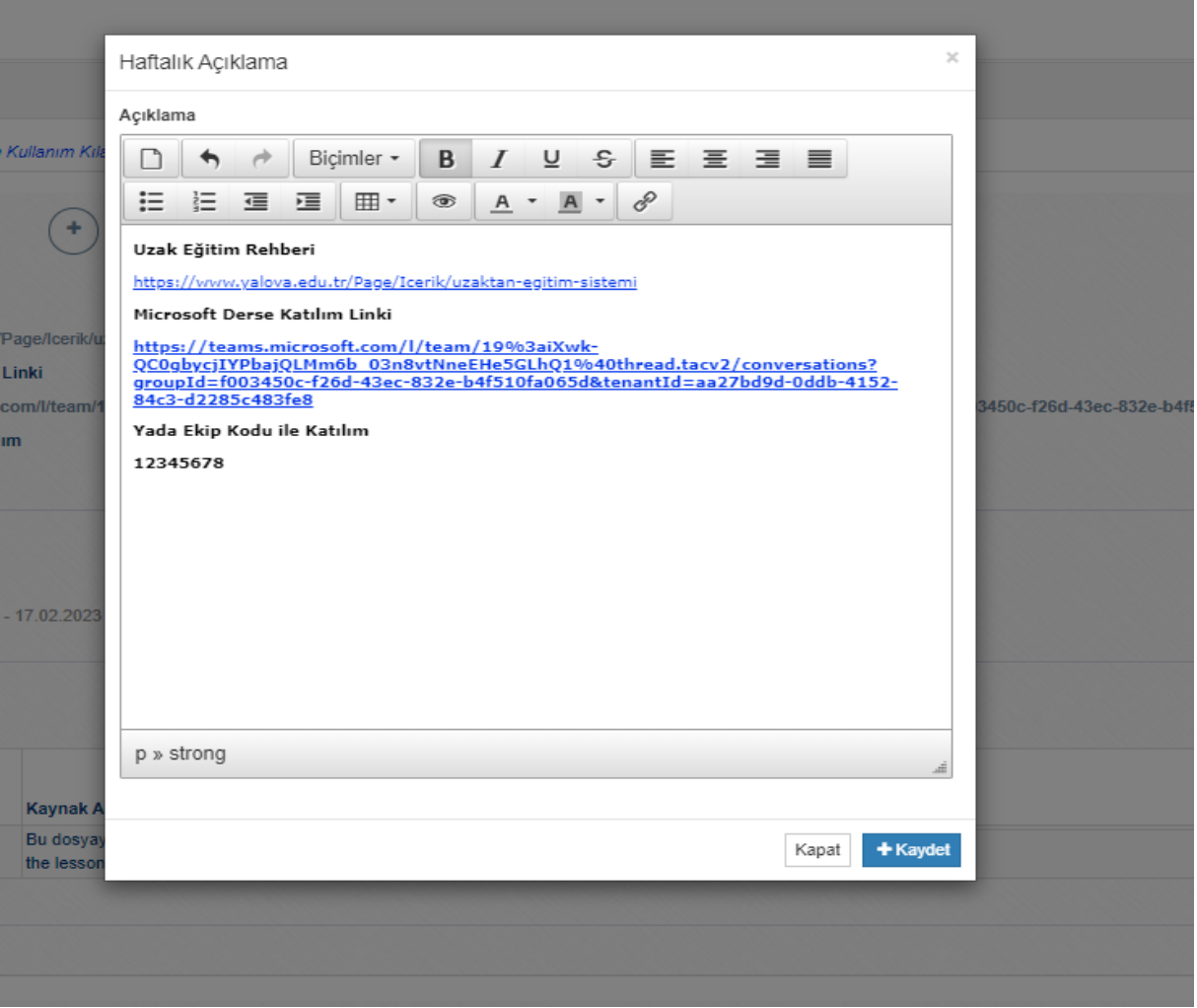

Üyelik linki açıklama alanına eklendikten sonra bu link vasıtasıyla öğrenciler ekibe üyelik isteği gönderebilirler. Öğrencilerin üye olabilmeleri için üyelik isteklerinin kabul edilmesi gerekmektedir. Aşağıdaki ekran görüntüleri size üyelik isteklerinin nasıl kabul edeceğinizi göstermektedir.

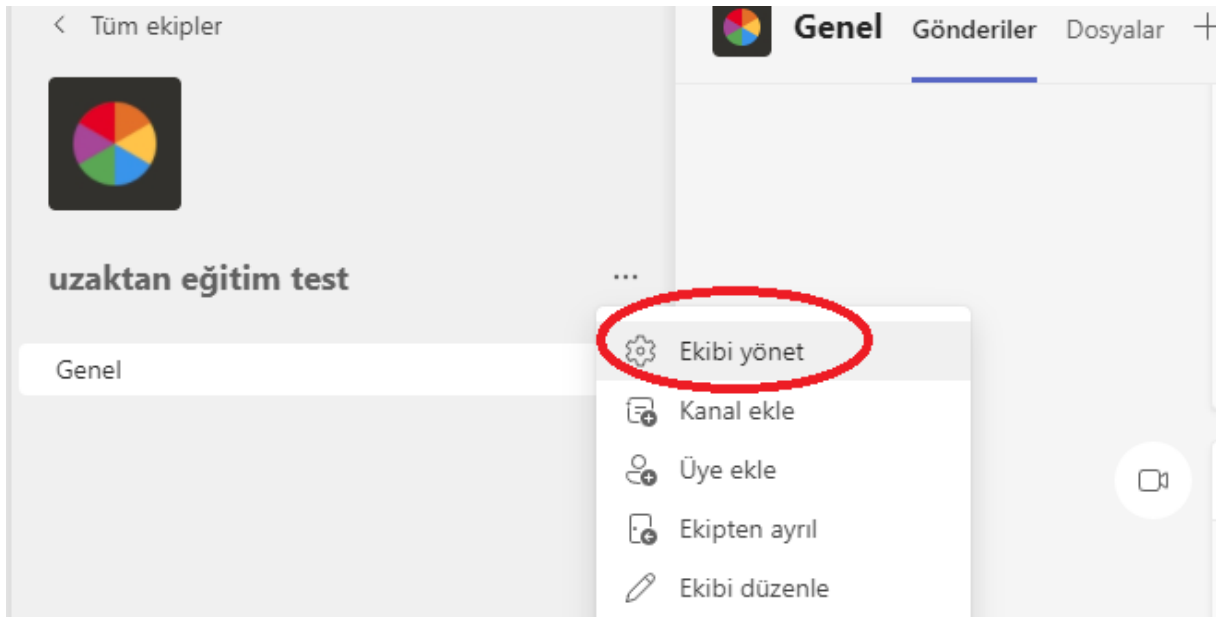

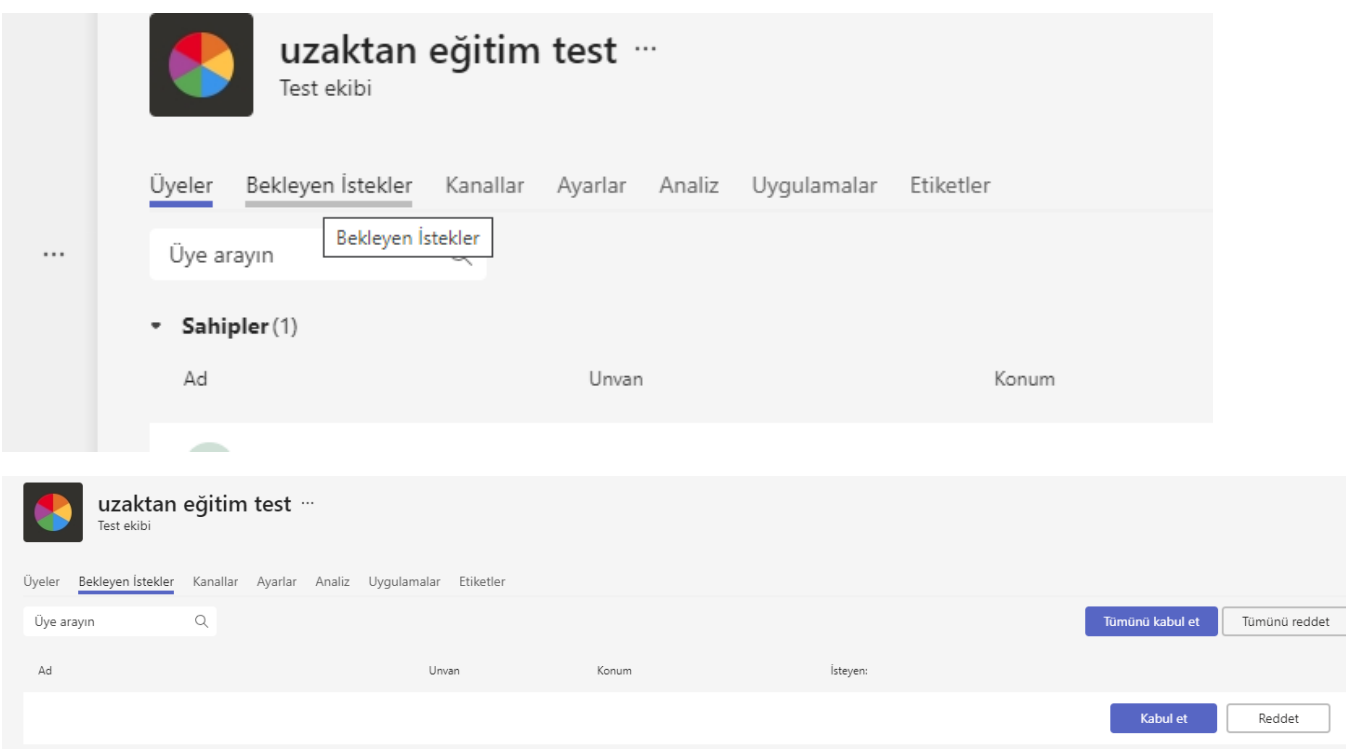

#### Ekibe Kod ile Üye olma

Özellikle kalabalık ekipler için üyelik işlemleri kod ile yapılabilinmektedir. Bu kod vasıtasıyla koda sahip olan herkes üyelik isteği göndermeden doğrudan üye olabilirler. Aşağıdaki ekran görüntüler kod ile üyelik işlemlerini açıklamaktadır.

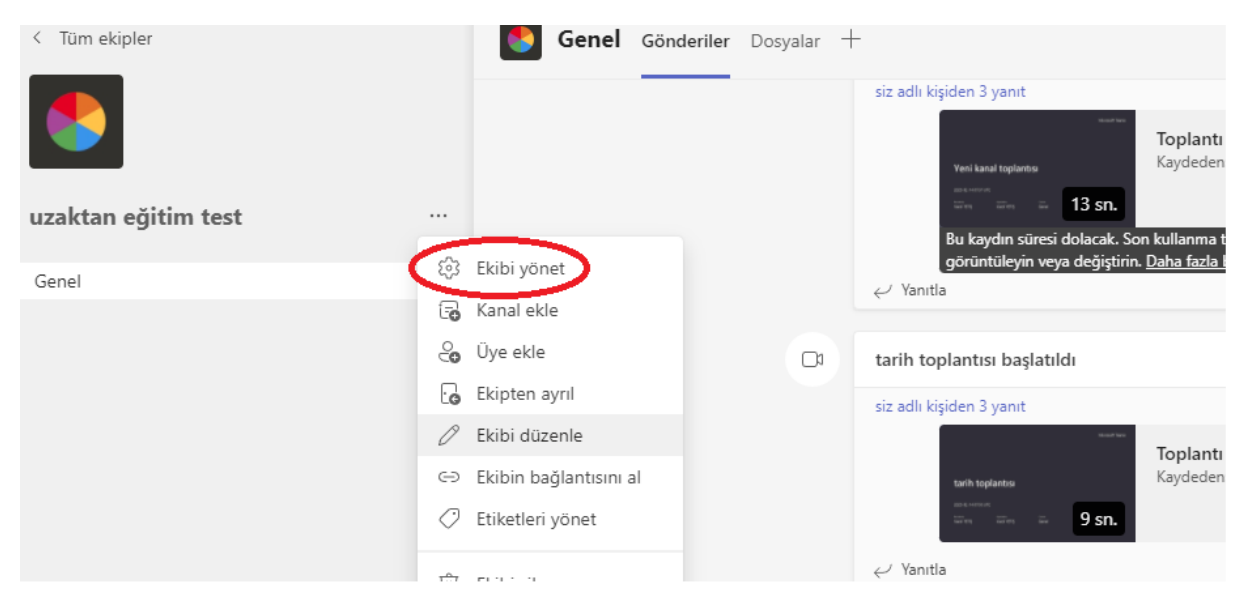

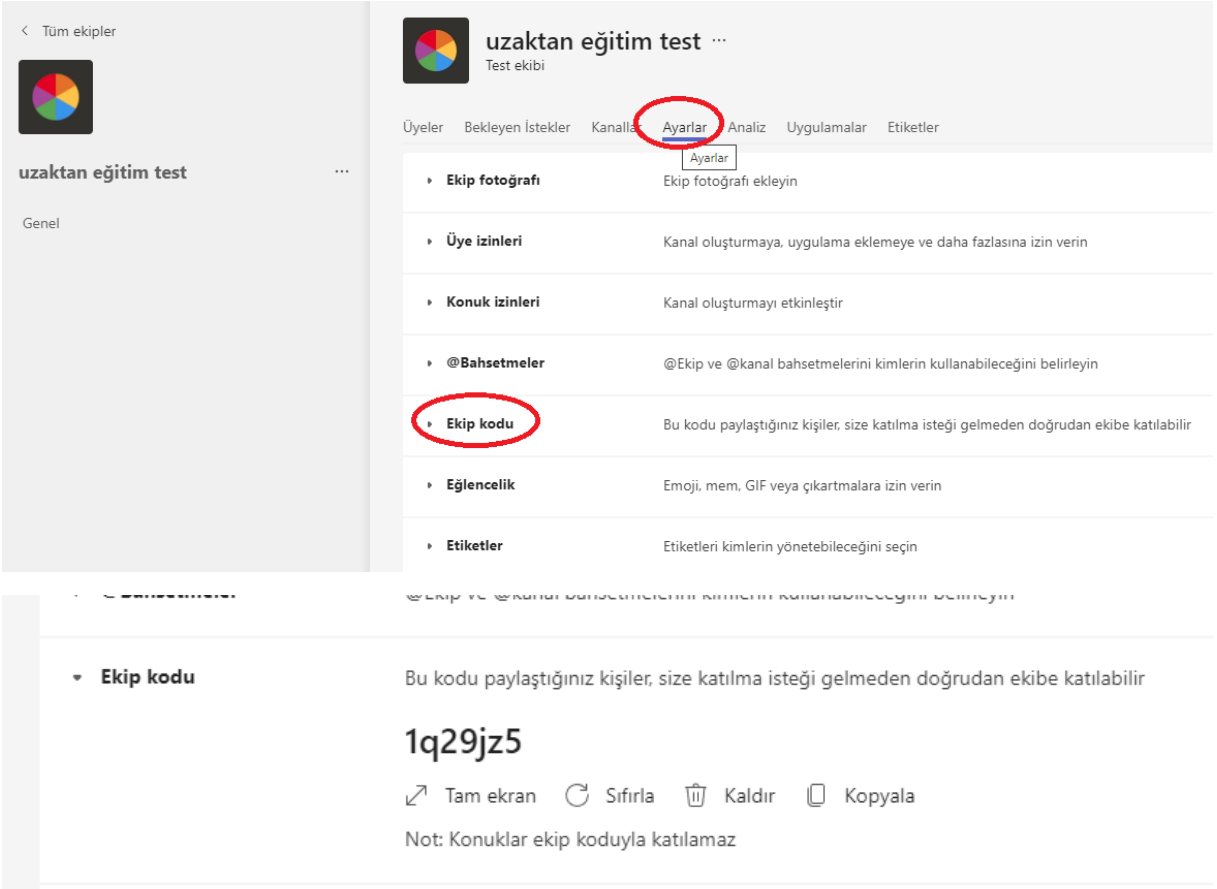

Oluşturulan ekip kodu link ile üyelik işlemlerinde olduğu gibi UBS üzerindeki ders içerikleri sayfasına açıklama olarak eklenir ve kodun tüm öğrencilere iletilmesi sağlanır.

## **Canlı Ders İşlemleri**

Öğrencilerin canlı derse katılabilmeleri için ders başladığında Teams uygulamasında çevrimiçi olmaları gerekmektedir. Canlı ders ile ilgili bildirimler öğrencilere aşağıdaki ekran görüntüsünde belirtilen ders içerikleri sayfasından mesaj veya eposta yoluyla iletilebilinir.

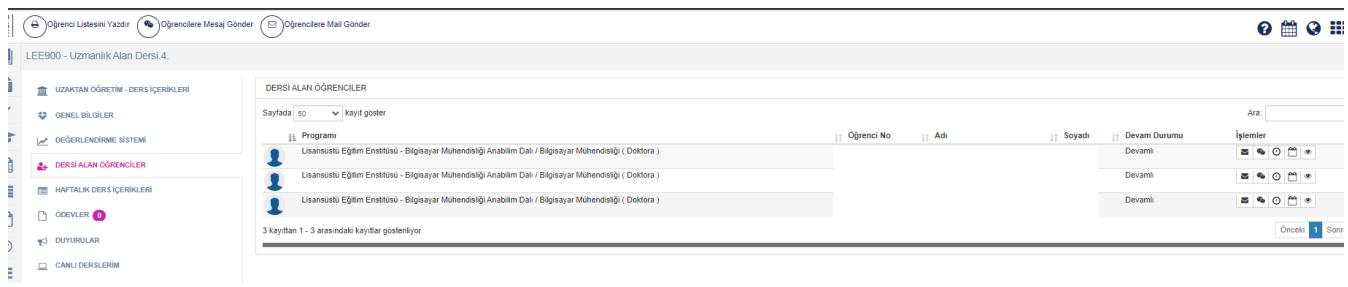

Canlı dersi aşağıdaki ekran görüntülerinden belirtilen butondan başlatabilir ve kayıt altına alabilirsiniz. Maksimum kayıt süresi dört saat olarak tanımlanmıştır.

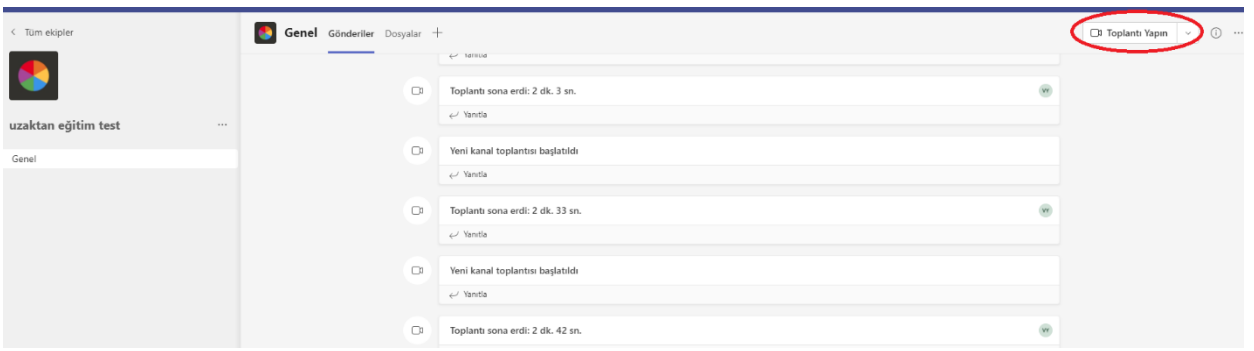

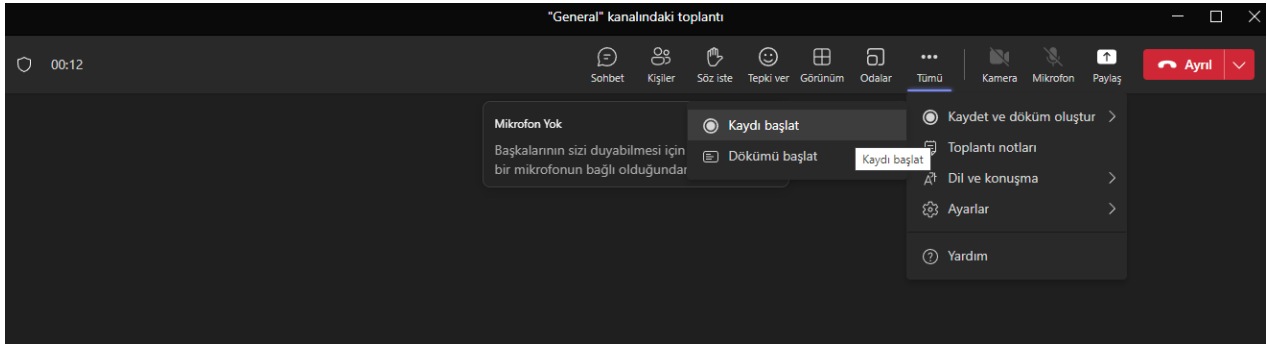

Kayıt yapıldıktan sonra aşağıdaki ekran görüntüsünde belirtilen şekilde erişim bağlantısını ve ders kaydını alınız ve ilgili haftaya canlı ders kaydı olarak linkle birlikte ekleyiniz.

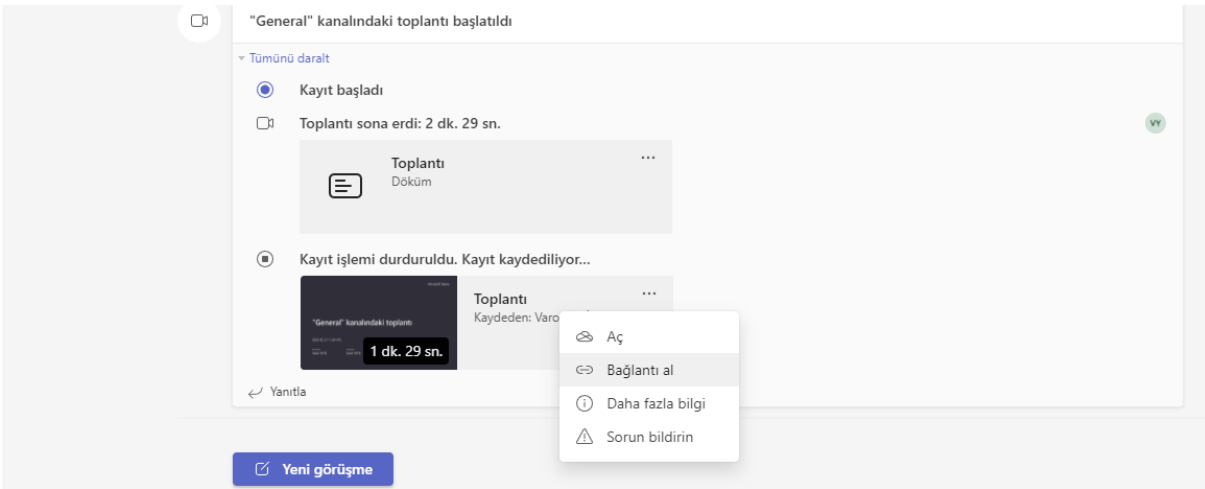

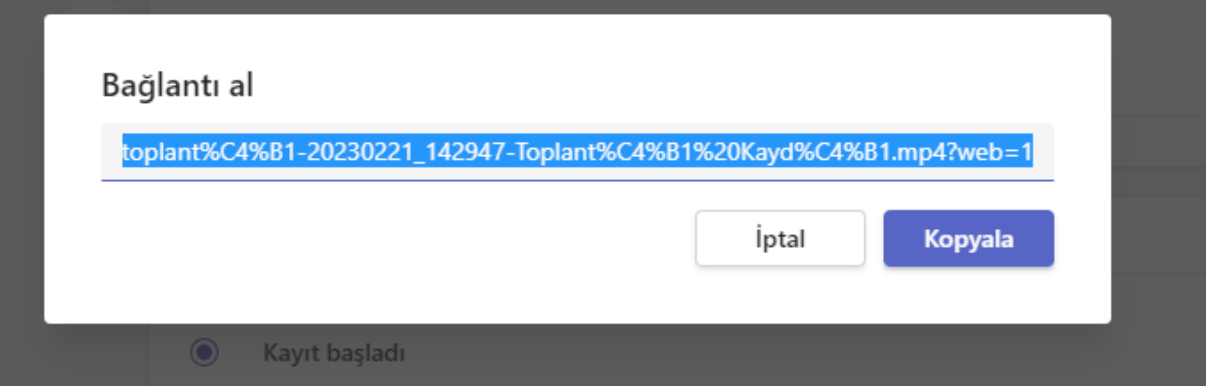

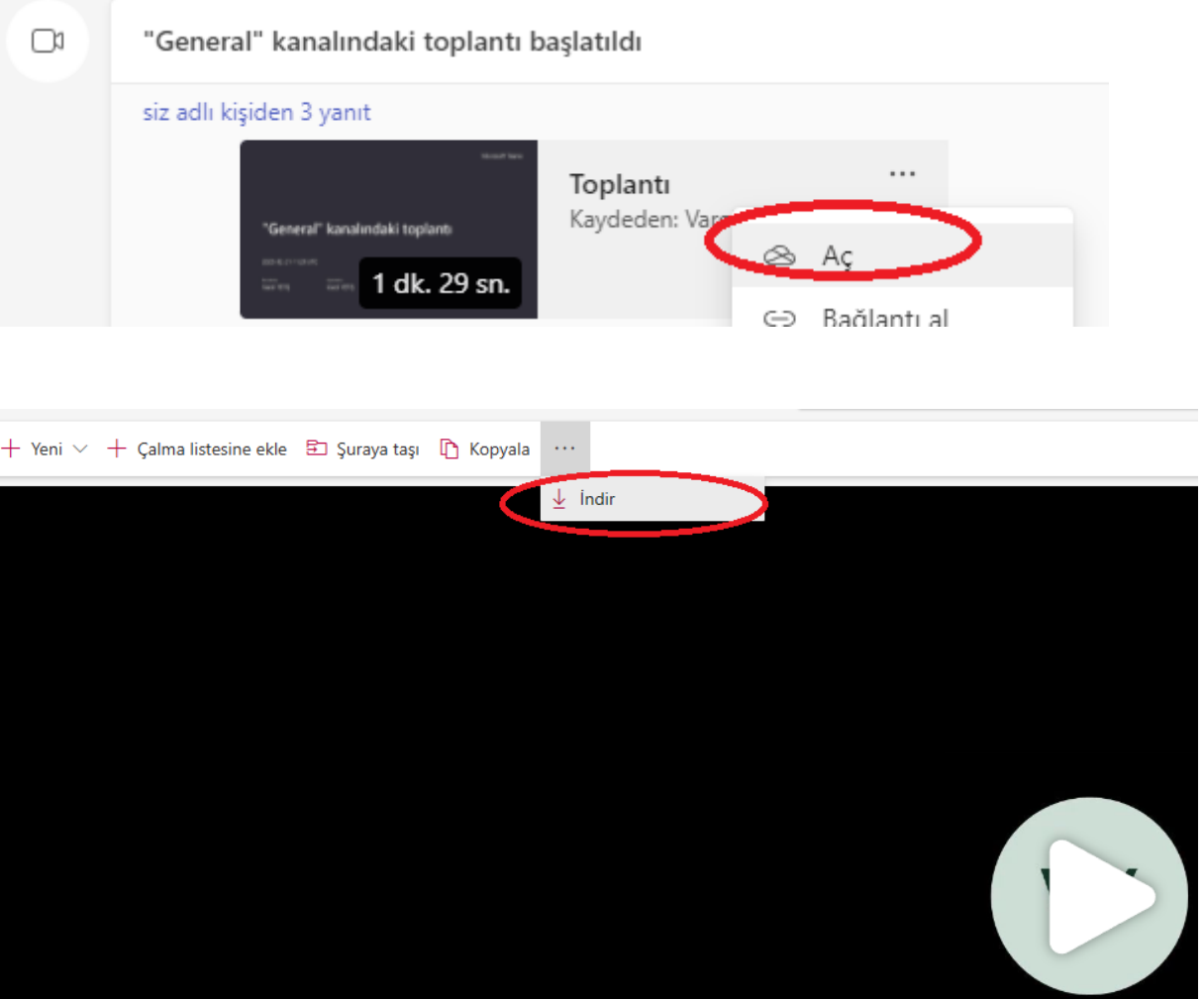

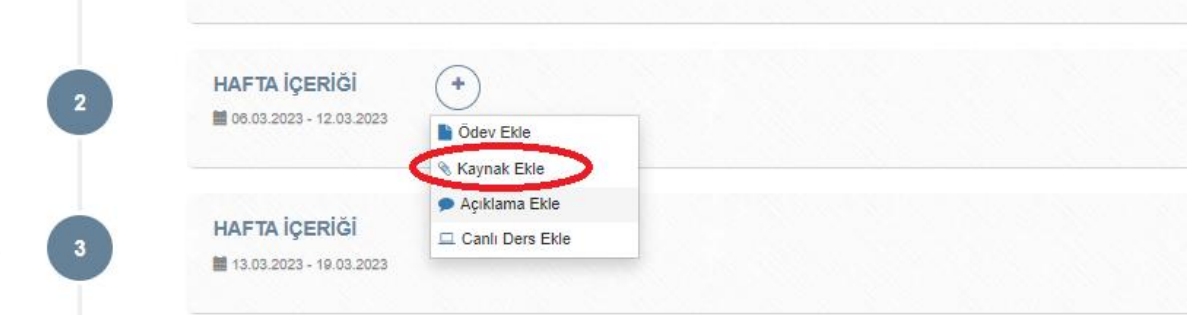

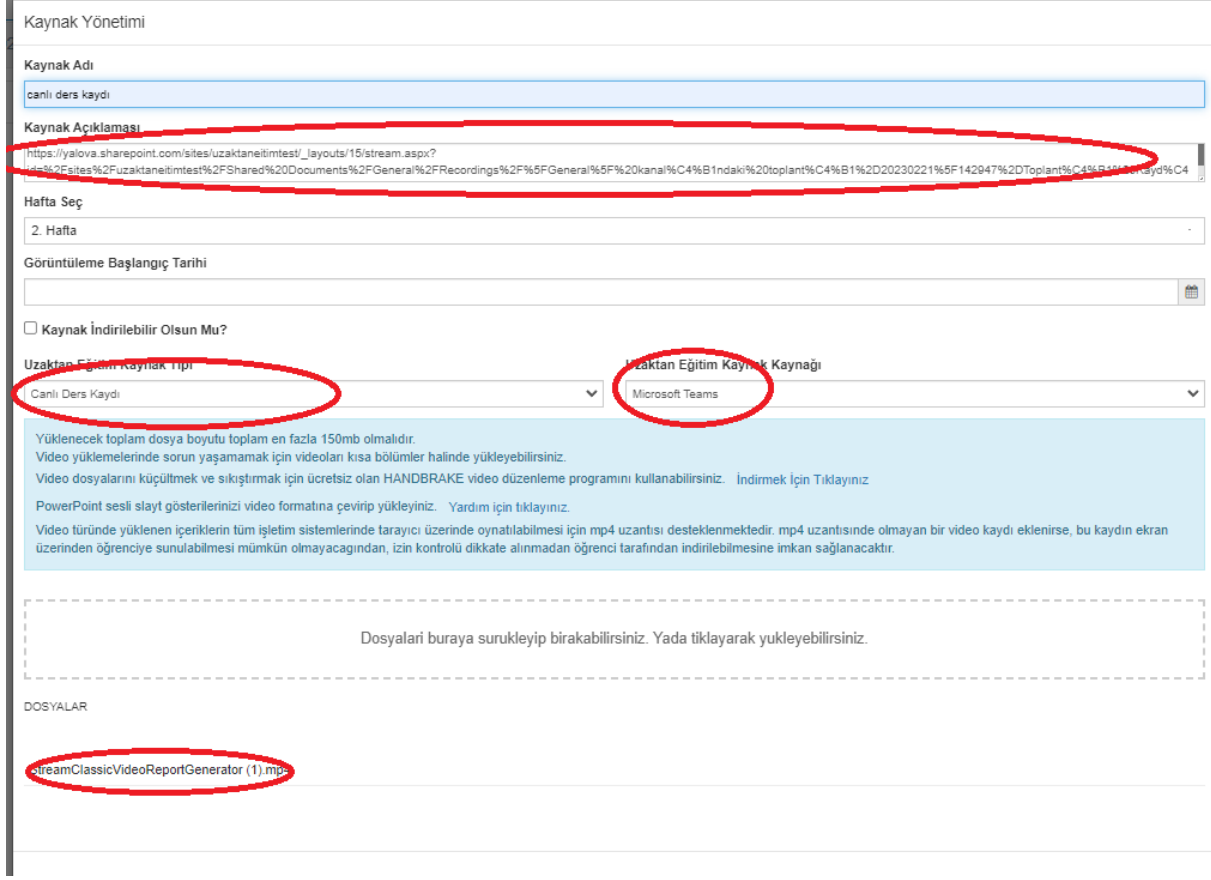

İlk kaydınızdan sonra Dosyalar alanından Recordings klasörüne erişip bu alandan klasör erişim yetkilerini ziyaretçi ve üyeler için "Görüntüleyebilir" olarak ayarlamanız gerekmektedir. Kayıtlarınız siz aksini tanımlamadığınız sürece süresiz olarak saklanacaktır.

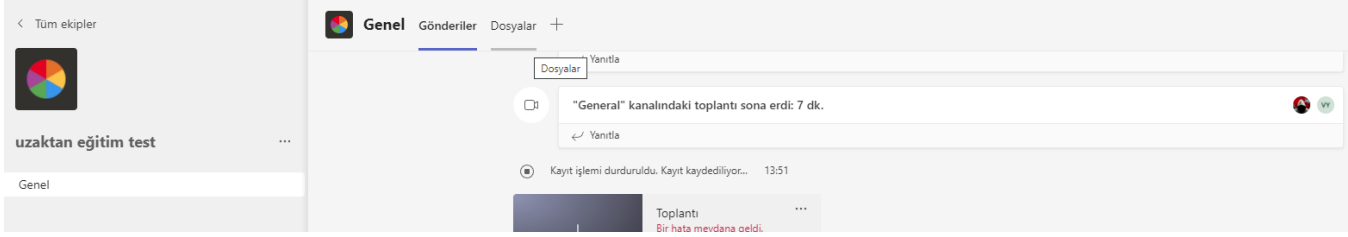

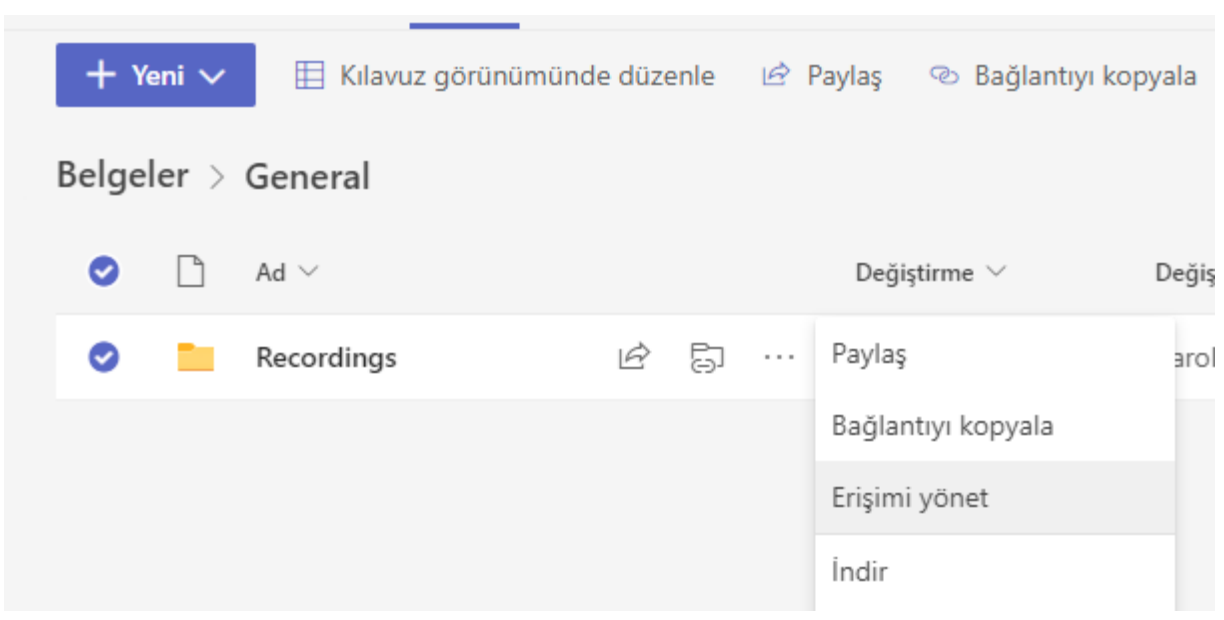

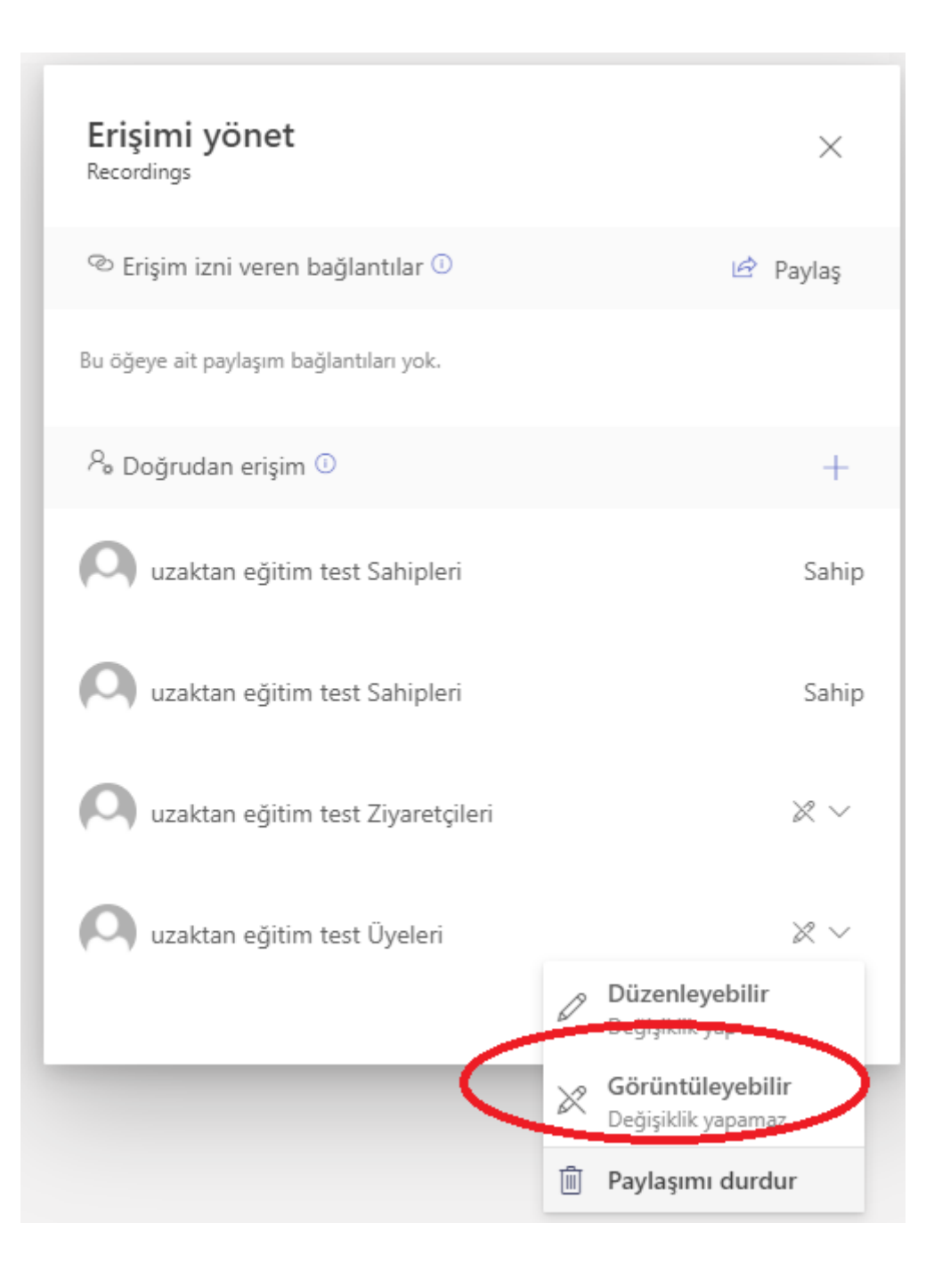